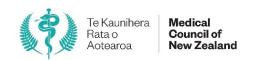

# **Completing supervision reports online**Guide for supervisors

| 1 | - Accessing your supervision reports                                       | 2    |
|---|----------------------------------------------------------------------------|------|
|   | 1.1 - Accessing your reports via myMCNZ                                    | 2    |
|   | 1.2 - Accessing your reports via email link                                | 3    |
| 2 | - Completing a supervision report                                          | 4    |
|   | 2.1 - Doctor information section                                           | 4    |
|   | 2.2 - Rating criteria on each page                                         | 5    |
|   | 2.3 - If the doctor hasn't met the required standard                       | 5    |
|   | 2.4 - Navigating within the report                                         | 6    |
|   | 2.5 - Observation and additional comments                                  |      |
|   | 2.6 - Summary page – incomplete sections                                   | 7    |
|   | 2.7 - Summary page – Downloading the report for discussion with the doctor | 8    |
|   | 2.8 - Summary page – Submitting the report before the end date             | 8    |
|   | 2.9 - Submitting the report                                                | 9    |
| 3 | - Landing pages                                                            | . 10 |
|   | 3.1 - Landing page – "Doctors I am currently supervising"                  | . 10 |
|   | 3.2 - Doctor's landing page                                                | . 12 |
|   | 3.3 - Notifications and email reminders                                    | .13  |

DM # |www.mcnz.org.nz 1 | Page

# 1 - Accessing your supervision reports

You can access your supervision reports by either logging into your myMCNZ account, or following the link to the report in your email notifications.

## 1.1 - Accessing your reports via myMCNZ

To access your reports via the myMCNZ portal:

- 1.1.1 Go to the myMCNZ portal <a href="https://mymcnz.org.nz/">https://mymcnz.org.nz/</a>.
- 1.1.2 Log in using your username and password.

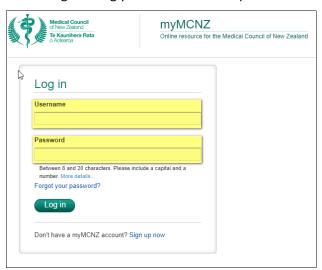

1.1.3 - Click on the **Do it online** tab and select **Supervision** from the dropdown list.

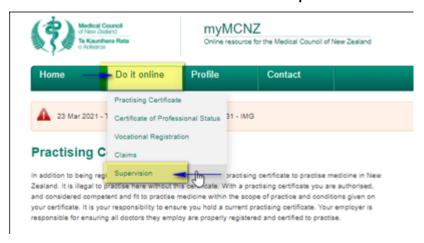

- 1.1.4 This will take you the **Doctors I am supervising** landing page in the online supervision reports portal. This page displays an overview of all the doctors you're supervising as well as the status of any reports.
- 1.1.5 Follow the links in the **Action** column to open a specific report.

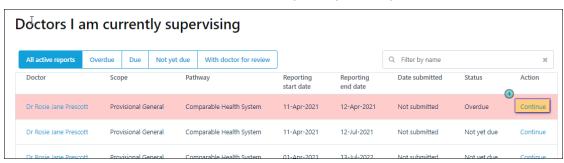

www.mcnz.org.nz 2 | Page

#### 1.2 - Accessing your reports via email link

- 1.2.1 You can also access reports directly from the emails we will send you. When a reporting period begins, we will send you an email advising:
  - a. that a new reporting period has started,
  - b. the end date of the reporting period,
  - c. the date you are expected to submit the report, and
  - d. that you can access the report directly by following a link.
- 1.2.2 The email will look something like this example:

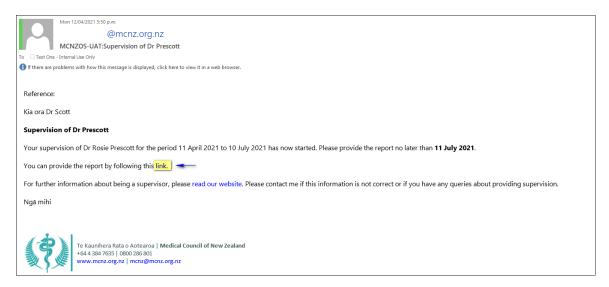

- 1.2.3 Click on the link indicated.
- 1.2.4 You will be prompted to log into myMCNZ. Log in using your username and password.
- 1.2.5 After you're logged in, the report will open to the first page of the report (the **Doctor information page**).

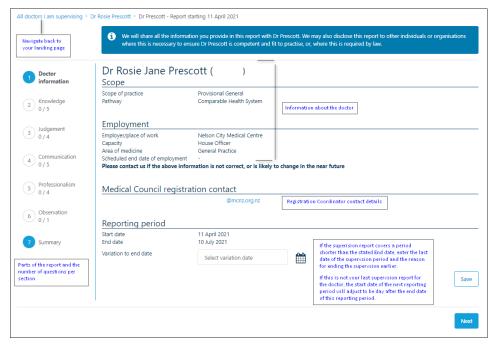

- 1.2.6 Click on the link indicated.
- 1.2.7 You will be prompted to log into myMCNZ. Log in using your username and password.
- 1.2.8 After you're logged in, the report will open to the first page of the report (the **Doctor information page**).

www.mcnz.org.nz 3 | Page

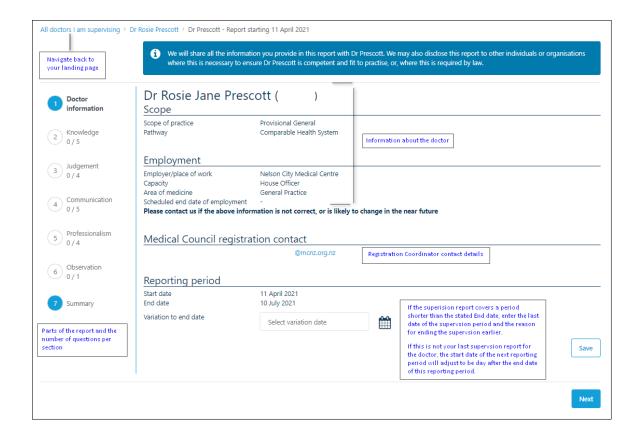

#### 2 - Completing a supervision report

#### 2.1 - Doctor information section

- 2.1.1 The doctor information shows information about the doctor you're supervising including their scope of practice, places of employment, capacity, area of medicine, and which coordinator at Council is handling their application.
- 2.1.2 From this page, you can also vary the end date of the report. You will need to do this if you want to submit the report before the scheduled end date of the reporting period. Scenarios in which you might to vary the end date include:
  - a. the doctor has left their employment earlier than scheduled,
  - b. you are going to be away at the end of the reporting period,
  - c. Council staff have asked you to submit a report earlier than scheduled for some reason.

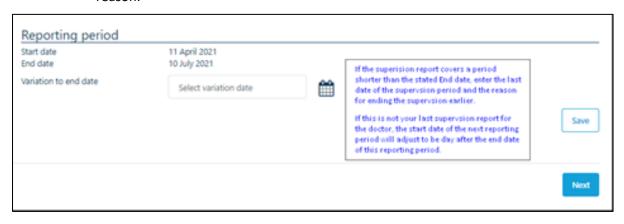

www.mcnz.org.nz 4 | Page

2.1.3 - Click **Next** when you're ready to begin completing the report.

## 2.2 - Rating criteria on each page

2.2.1 - Rate the doctor in each category using the criteria provided.

| Doctor information  | Knowledge and skills                               |                                                |                               |                               |                            |                                   |              |  |  |
|---------------------|----------------------------------------------------|------------------------------------------------|-------------------------------|-------------------------------|----------------------------|-----------------------------------|--------------|--|--|
| 2 Knowledge 0 / 5   |                                                    | Substantially<br>below<br>expectation <b>6</b> | Below<br>expectation <b>3</b> | Meets<br>expectation <b>0</b> | Above expectation <b>1</b> | Substantially above expectation ① | Not observed |  |  |
| Judgement 0 / 4     | <b>Knowledge</b> Demonstrates knowledge and skills |                                                |                               |                               |                            |                                   |              |  |  |
| Communication 0 / 5 | relevant to the doctor's discipline of medicine    |                                                |                               |                               |                            |                                   |              |  |  |

|                                         | mouse over the info                                                                         |   | ee a det | ailed des           | cription | for each rating:     |
|-----------------------------------------|---------------------------------------------------------------------------------------------|---|----------|---------------------|----------|----------------------|
| Doctor information  (2) Knowledge 0 / 5 | Know Meets the required standa scope of practice – may re                                   |   |          | verall required sta |          | ence<br>Not observed |
| Judgement 0 / 4  Communication 0 / 5    | Knowledge Demonstrates knowledge and skills relevant to the doctor's discipline of medicine |   |          |                     |          |                      |
| 5 Professionalism                       | Professional knowledge Knowledge of workplace procedures,                                   | 0 |          | 0                   | 0        | 0                    |

# 2.3 - If the doctor hasn't met the required standard

2.3.1 - You will be prompted to provide further information if you select either **Substantially below expectation** or **Below expectation** for any category. You can change your rating at any time before you've submitted the report.

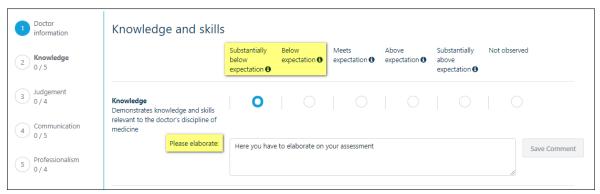

www.mcnz.org.nz 5 | Page

#### 2.4 - Navigating within the report

- 2.4.1 You can click **Previous** and **Next** at the bottom of each section to move backwards or forwards.
- 2.4.2 You can also quickly move to any section by clicking on the headings on the left hand side.

  Note: You don't have to complete a section before you move to a new one. Your progress will be saved, even if you only answer some of the questions.

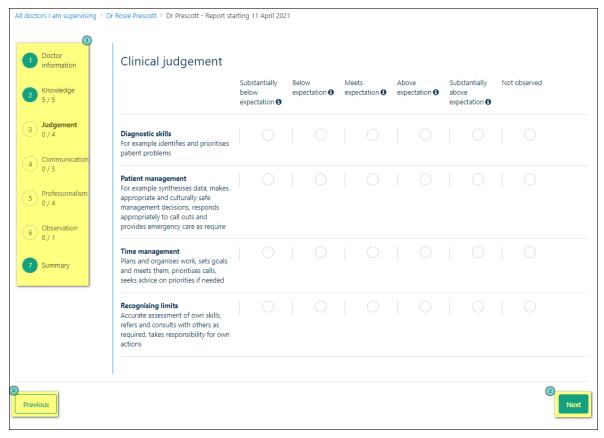

www.mcnz.org.nz 6 | Page

#### 2.5 - Observation and additional comments

- 2.5.1 In the **Observation** section of the report you'll be asked to indicate how you assessed the doctor during the period of supervision. You can choose more than one option. If you select either of **Feedback from non-medical staff** or **Other** you will need to provide a brief explanation.
- 2.5.2 You can also make further comments in the **Additional comments** section. This is completely optional. However, any comments you make here will be shared with the doctor.

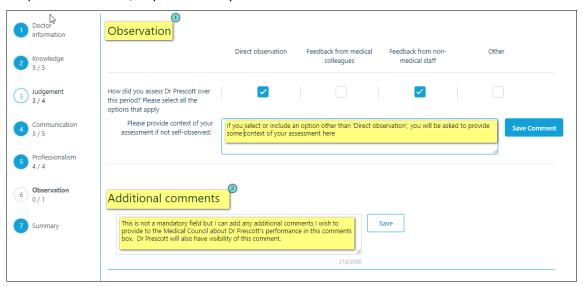

#### 2.6 - Summary page – incomplete sections

- 2.6.1 The last section of the form is the Summary page. From this page you can see whether all sections of the report are complete or not. You won't be able to submit the report if it is not complete.
- 2.6.2 If a section is not complete, return to that section and answer any outstanding questions.

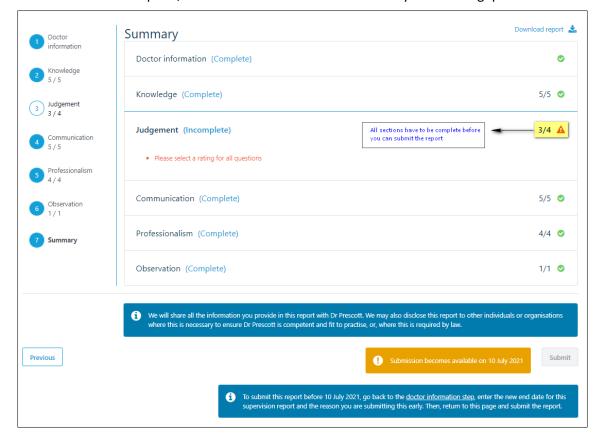

www.mcnz.org.nz 7 | Page

#### 2.7 - Summary page – Downloading the report for discussion with the doctor

2.7.1 - You can download a copy of the report to discuss with the doctor before you submit the report. You can then return and make changes to the report before submitting it. The report you download will have a 'draft' watermark where the report is yet to be submitted to indicate it is not the final version.

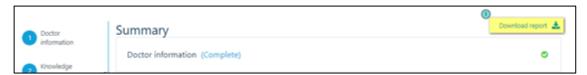

#### 2.8 - Summary page - Submitting the report before the end date

2.8.1 - You can only submit a report on or after the reporting period end date. The **Summary** page will indicate what date submission becomes available.

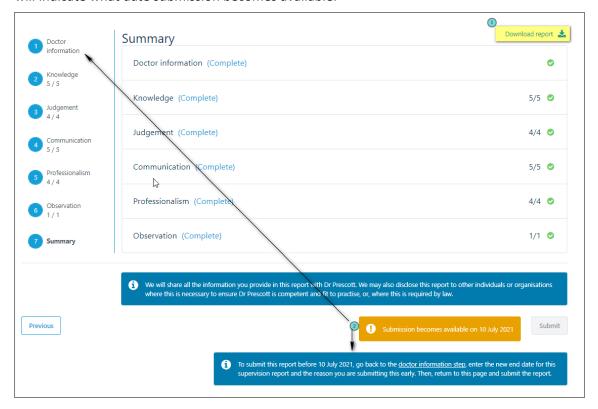

2.8.2 - To submit the report before this date, you need to return to the **Doctor information** page to vary the end date. that will allow you to submit the report before the scheduled end date.

For example, you might want to vary the end date if the doctor has left their employment earlier than expected, or if you are going to be unavailable for any reason on the scheduled end date.

www.mcnz.org.nz 8 | Page

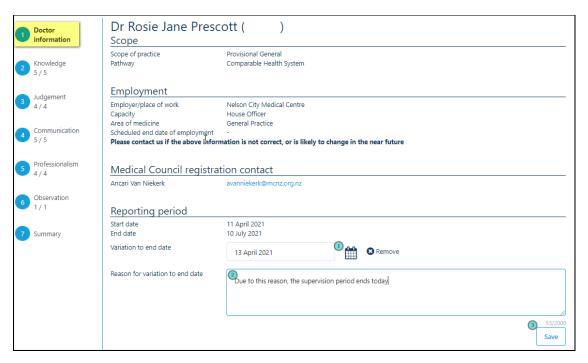

#### 2.9 - Submitting the report

- 2.9.1 Once the end date of the reporting period has been reached, or you have updated the end date, you can submit the report.
- 2.9.2 Click on the **Submit** button and then confirm that you've discussed the report with the doctor.

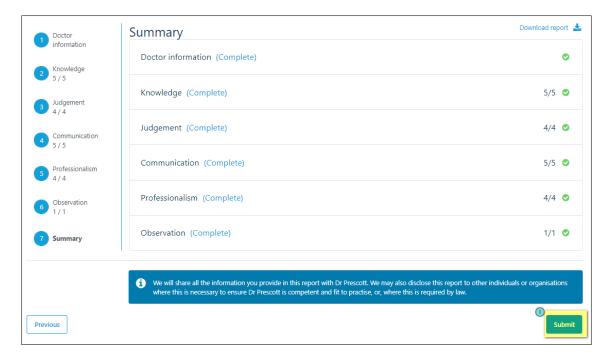

- 2.9.3 The doctor will now receive a notification that you've completed a report for them. They will have the opportunity to view your assessment and comments and can make comments.
- 2.9.4 Once the doctor confirms they've reviewed the report, it will be sent to Medical Council for processing.

Note: If you've indicated any concerns in your report, the system will send the report immediately to Medical Council as well as giving the doctor the opportunity to review and comment. In this case, it won't wait for the doctor to confirm they've seen the report.

www.mcnz.org.nz 9 | Page

# 3 - Landing pages

## 3.1 - Landing page - "Doctors I am currently supervising"

3.1.1 - On this landing page you will be able to see an overview of all the doctors you are supervising, and the status of the reports you are scheduled to provide.

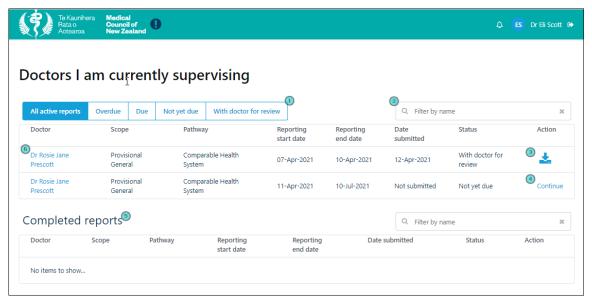

3.1.2 - If you are supervising more than one doctor, there are **filters**, and a **search tool**, to make it easier to find a particular doctor.

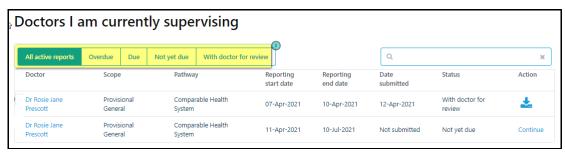

- 3.1.3 You can filter the reports you have to complete by their status:
  - a. All active reports: a list of all the reports you have to complete
  - b. Overdue: outstanding for 14 days or more
  - c. Due: 7-14 days after the reporting period end date
  - d. Not yet due: before the reporting period end date
  - e. With doctor for review: the report you submitted is with the IMG doctor to review and submit
- 3.1.4 You can also **search** for a specific doctor by entering their first or last name.

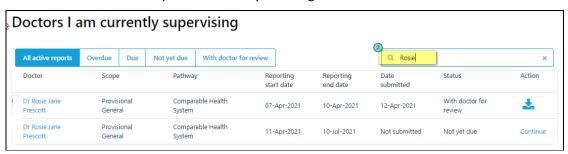

www.mcnz.org.nz 10 | Page

3.1.5 - You can **download** (as a PDF) a copy of the report you submitted. The report will be in 'draft' until the doctor has reviewed and submitted it.

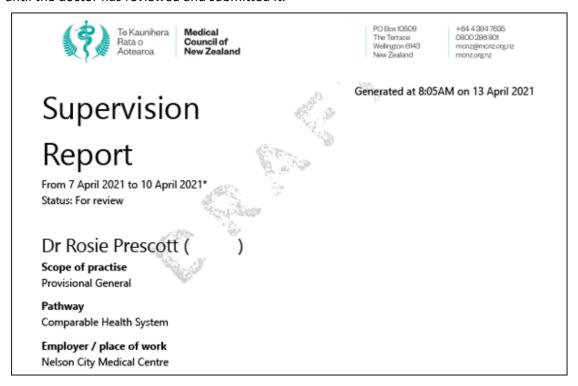

3.1.6 - Follow the links in the **Action** column to open that specific report.

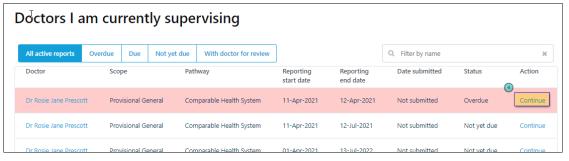

3.1.7 - There is also a list of **reports you previously submitted** for doctors you are currently supervising.

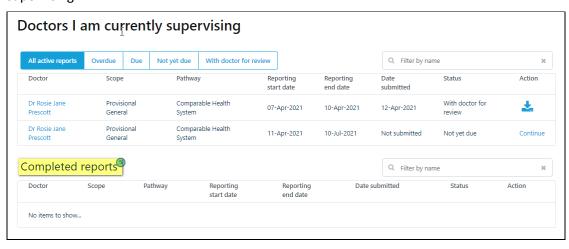

www.mcnz.org.nz 11 | Page

#### 3.2 - Doctor's landing page

3.2.1 - **Select** the doctor to open the doctor's landing page for information about the doctor you are supervising.

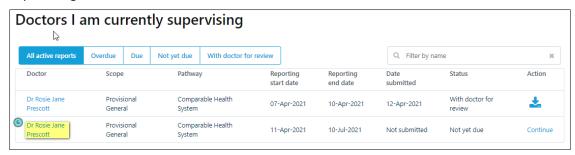

# 3.2.2 - On the **Doctor's landing page** you can:

- a. Navigate back to your landing page
- b. The Council registration coordinator's email address
- c. A list of the reports you must complete for the doctor
- d. Select the link to navigate to the report
- e. Completed reports that were submitted by yourself or other supervisors for the doctor in the past
- f. Download a PDF of the submitted report.

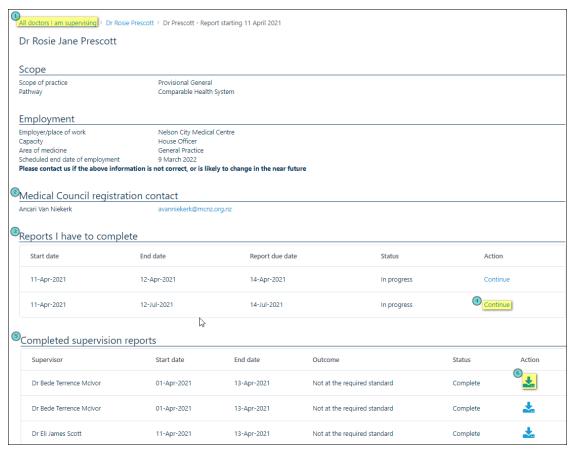

www.mcnz.org.nz 12 | Page

#### 3.3 - Notifications and email reminders

- 3.3.1 You will receive the following notifications and reminder emails about doctors you are supervising:
  - a. A notification email on the **start date** of the reporting period.
  - b. A notification email **three days** prior to the end date of the three-month reporting period.
  - c. A reminder email every **seven days** after the reporting period end date, until you have completed the report.

www.mcnz.org.nz 13 | Page